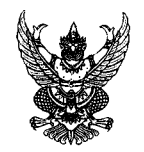

# บันทึกข้อความ

ส่วนราชการ กรมตรวจบัญชีสหกรณ์ สำนักบริหารกลาง โทร. ๑ ๒๒๘๑ ๒๙๖๘ โทรสาร, ๑ ๒๖๒๘ ๕๒๖๗

ที่ กษุ อ๔๐๑/ 2 ดงงศ

เรื่อง...ซ้อมความเข้าใจการลงทะเบียนเพื่อขอให้กำหนดสิทธิเข้าใช้งานระบบบำเหน็จบำนาญและสวัสดิการ... รักษาพยาบาล (Digital Pension)

เรียน หัวหน้าสำนักงานตรวจบัญชีสหกรณ์ทุกจังหวัด

ด้วยกรมบัญชีกลาง ได้มีหนังสือ ด่วนที่สุด ที่ กค ๐๔๑๑.๖/ว ๑๑๘๓ ลงวันที่ ๒๙ พฤศจิกายน ๒๕๖๔ ซ้อมความเข้าใจการลงทะเบียนเพื่อขอให้กำหนดสิทธิเข้าใช้งานระบบบำเหน็จบำนาญและ สวัสดิการรักษาพยาบาล (Digital Pension) เนื่องจากระบบบำเหน็จบำนาญและสวัสดิการรักษาพยาบาล (Digital Pension) มีความพร้อมสำหรับการลงทะเบียนในระบบแล้ว จึงแจ้งให้เจ้าหน้าที่ที่ได้รับมอบหมายให้เป็น ผู้ปฏิบัติงานเบี้ยหวัด บำเหน็จบำนาญ และเงินอื่นในลักษณะเดียวกัน ลงทะเบียนกำหนดสิทธิเข้าใช้งานในระบบ ได้ตาม Link: https://dps.cgd.go.th/pension ตั้งแต่บัดนี้เป็นต้นไปถึงเดือนมกราคม ๒๕๖๕ เพื่อกรมบัญชีกลาง จะได้ทำการอนุมัติสิทธิในระบบให้เสร็จสิ้นก่อนการปิดระบบบำเหน็จบำนาญ (e-Pension) เดิม

กรมตรวจบัญชีสหกรณ์ โดยสำนักบริหารกลาง จึงขอให้เจ้าหน้าที่ที่ได้รับมอบหมายเป็น ผู้ปฏิบัติงานเบี้ยหวัด บำเหน็จบำนาญ และเงินอื่นในลักษณะเดียวกัน ลงทะเบียนกำหนดสิทธิเข้าใช้งานในระบบ (Digital Pension) กลุ่มสิทธิ ส่วนราชการผู้เบิก ระดับหัวหน้างาน และระดับปฏิบัติงาน ภายในวันที่ ๒๐ มกราคม ๒๕๖๕ ตามคู่มือลงทะเบียนสำหรับส่วนราชการผู้เบิกที่แนบมาพร้อมนี้

์จึงเรียนมาเพื่อดำเบินการ

 $x^2 + y^2 = 1$ 

(นางสาวสิริวรรณ คูหาสวัสดิ์) ผู้อำนวยการสำนักบริหารกลาง ปฏิบัติราชการแทน อธิบดีกรมตรวจบัญชีสหกรณ์

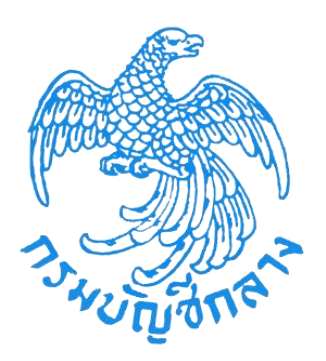

# โครงการพัฒนาระบบบำเหน็จบำนาญและสวัสดิการรักษาพยาบาล **กรมบัญชีกลาง**

# **คู่มือลงทะเบียนส าหรับส่วนราชการผู้เบิก**

**(User Manual)**

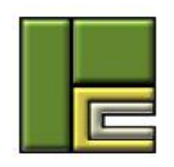

บริษัท โปรเฟสชั่นนัล คอมพิวเตอร์ จำกัด 102/99 ถนน ณ ระนอง แขวงคลองเตย เขตคลองเตย กรุงเทพฯ 10110 โทร. (662) 106-6000 โทรสำร (662) 106-6199

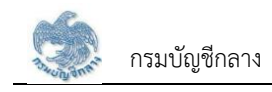

# **สารบัญ**

#### **หน้าที่**

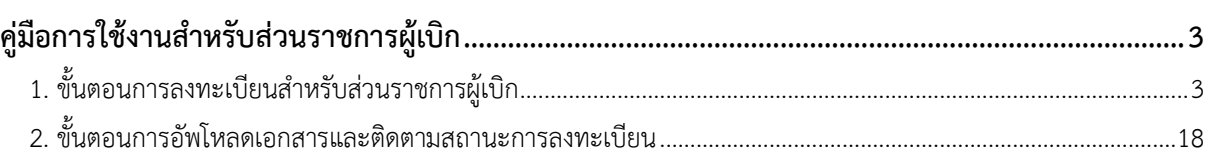

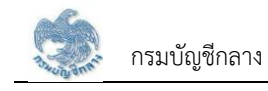

### สารบัญรูป

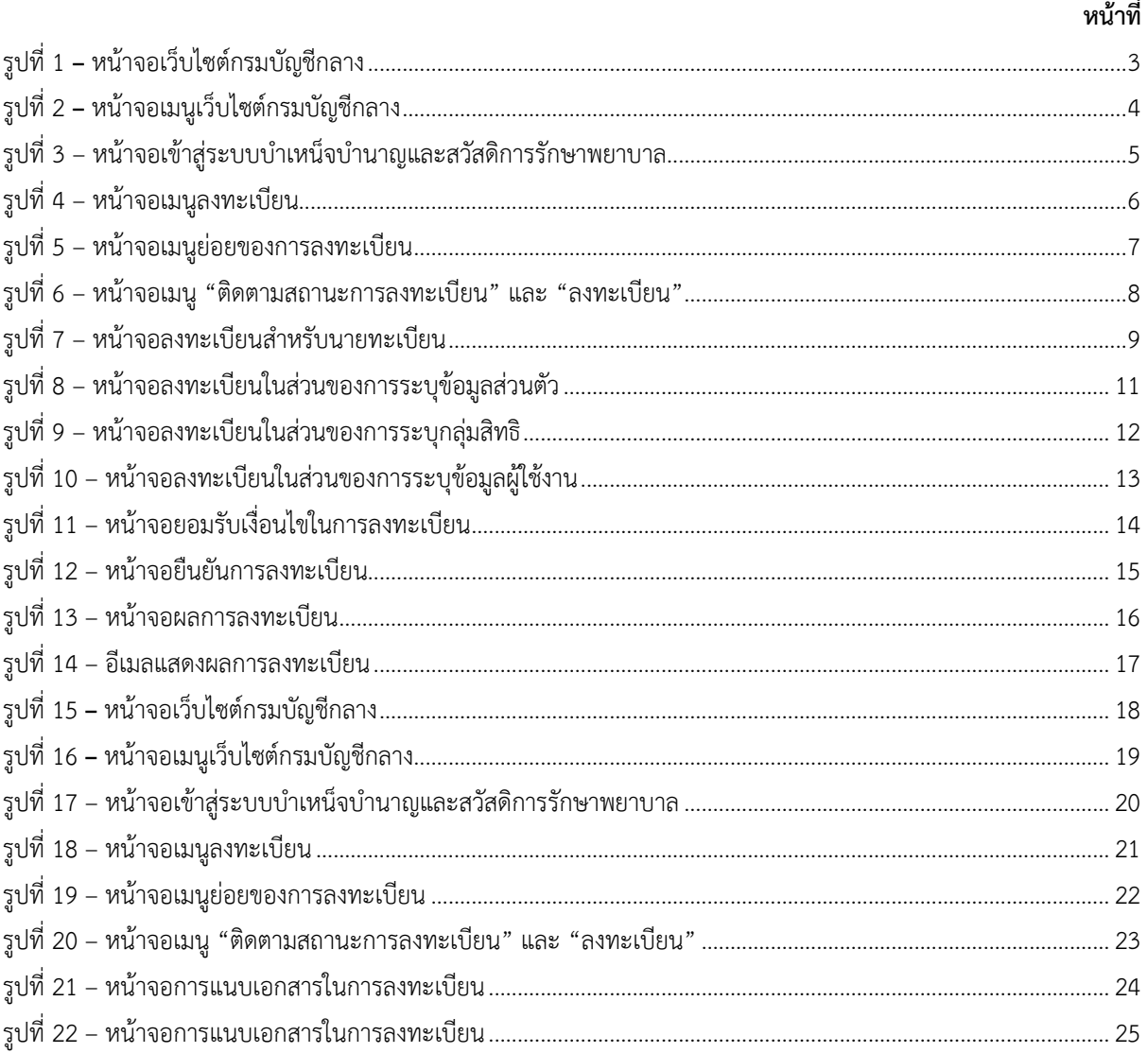

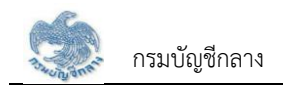

# **คู่มือการใช้งานส าหรับนายทะเบียน**

## ขั้นตอนการลงทะเบียนสำหรับส่วนราชการผู้เบิก

<span id="page-4-2"></span><span id="page-4-1"></span><span id="page-4-0"></span>เข้ำสู่เว็บไซต์กรมบัญชีกลำง https://www.cgd.go.th

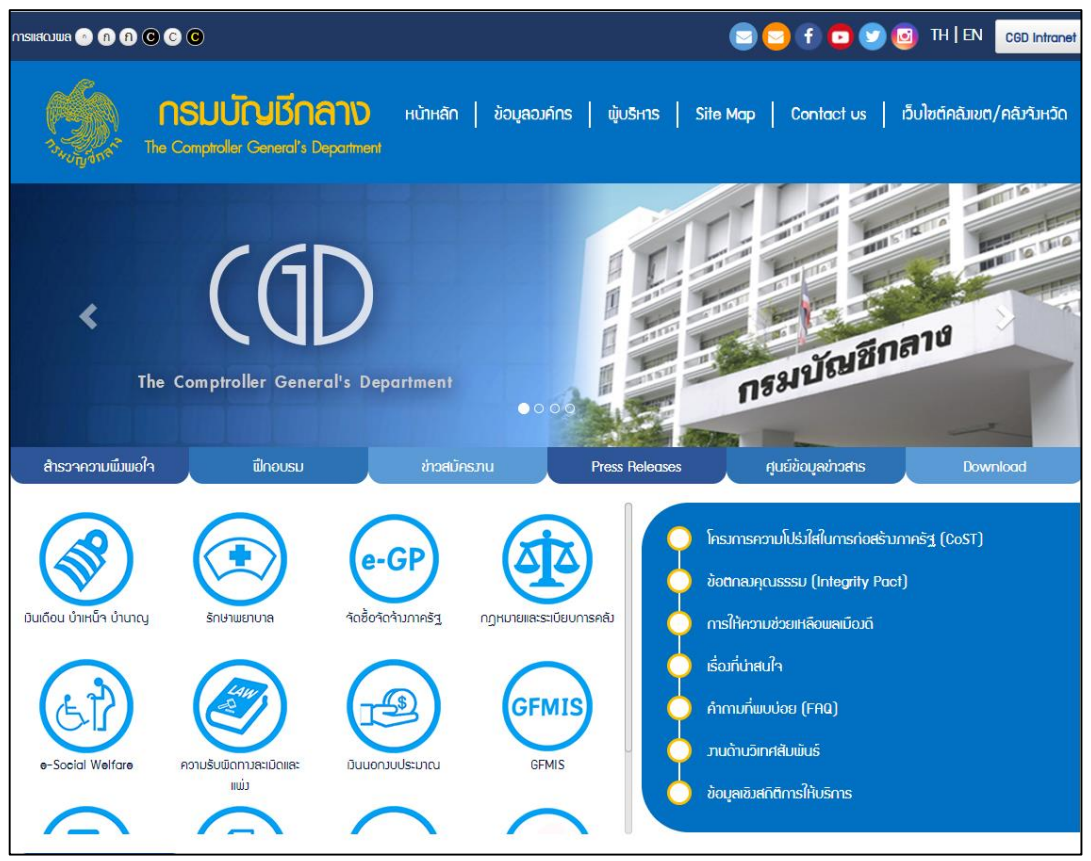

รูปที่ 1 **–** หน้ำจอเว็บไซต์กรมบัญชีกลำง

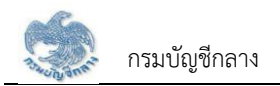

2) ผู้ใช้งานกดเลือกเมนู เงินเดือน บำเหน็จ บำนาญ

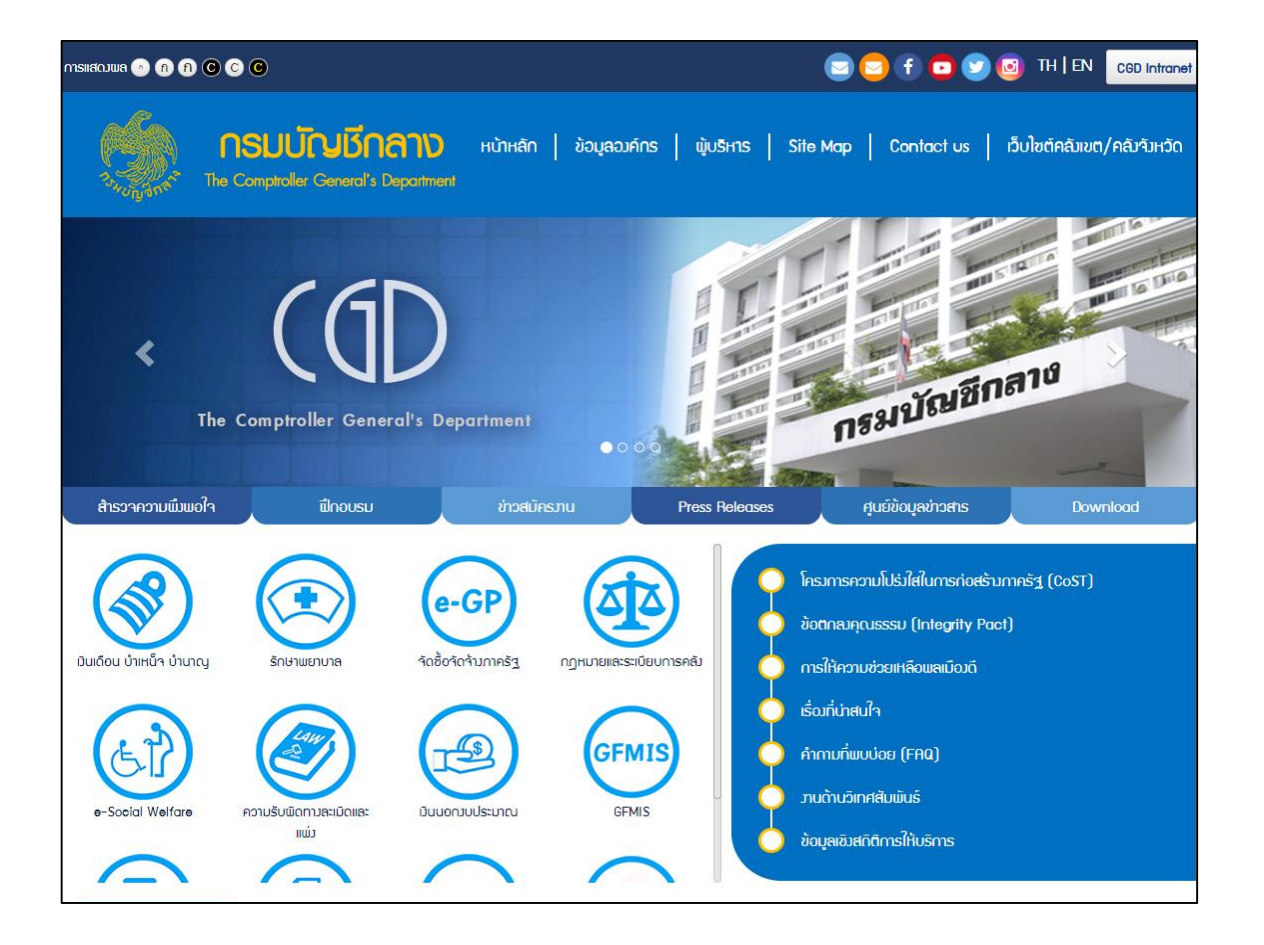

<span id="page-5-0"></span>รูปที่ 2 **–** หน้ำจอเมนูเว็บไซต์กรมบัญชีกลำง

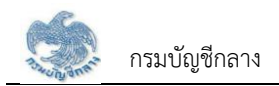

3) ระบบแสดงหน้าจอ "ระบบบำเหน็จบำนาญและสวัสดิการรักษาพยาบาล" ผู้ใช้งานกดปุ่ม "ลงทะเบียน"

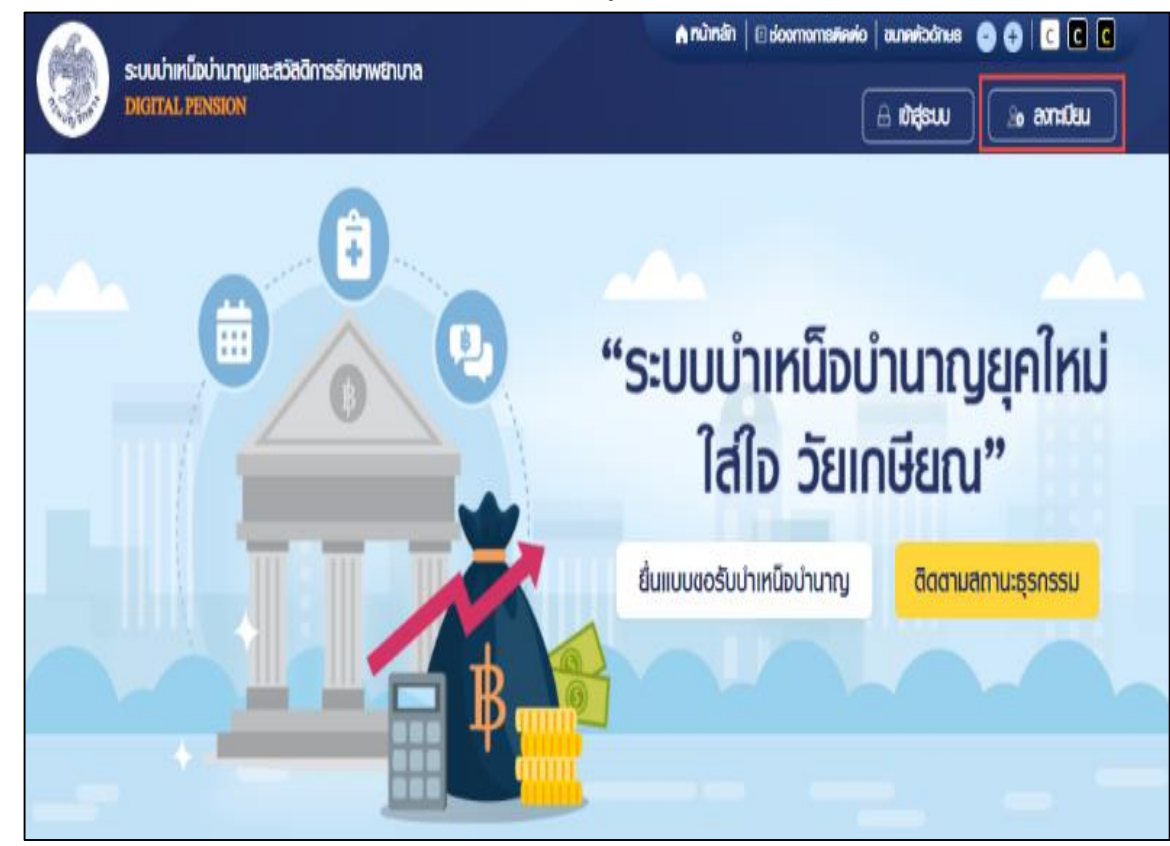

<span id="page-6-0"></span>้ รูปที่ 3 – หน้าจอเข้าสู่ระบบบำเหน็จบำนาญและสวัสดิการรักษาพยาบาล

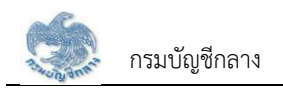

เลือกเมนู "ลงทะเบียน"

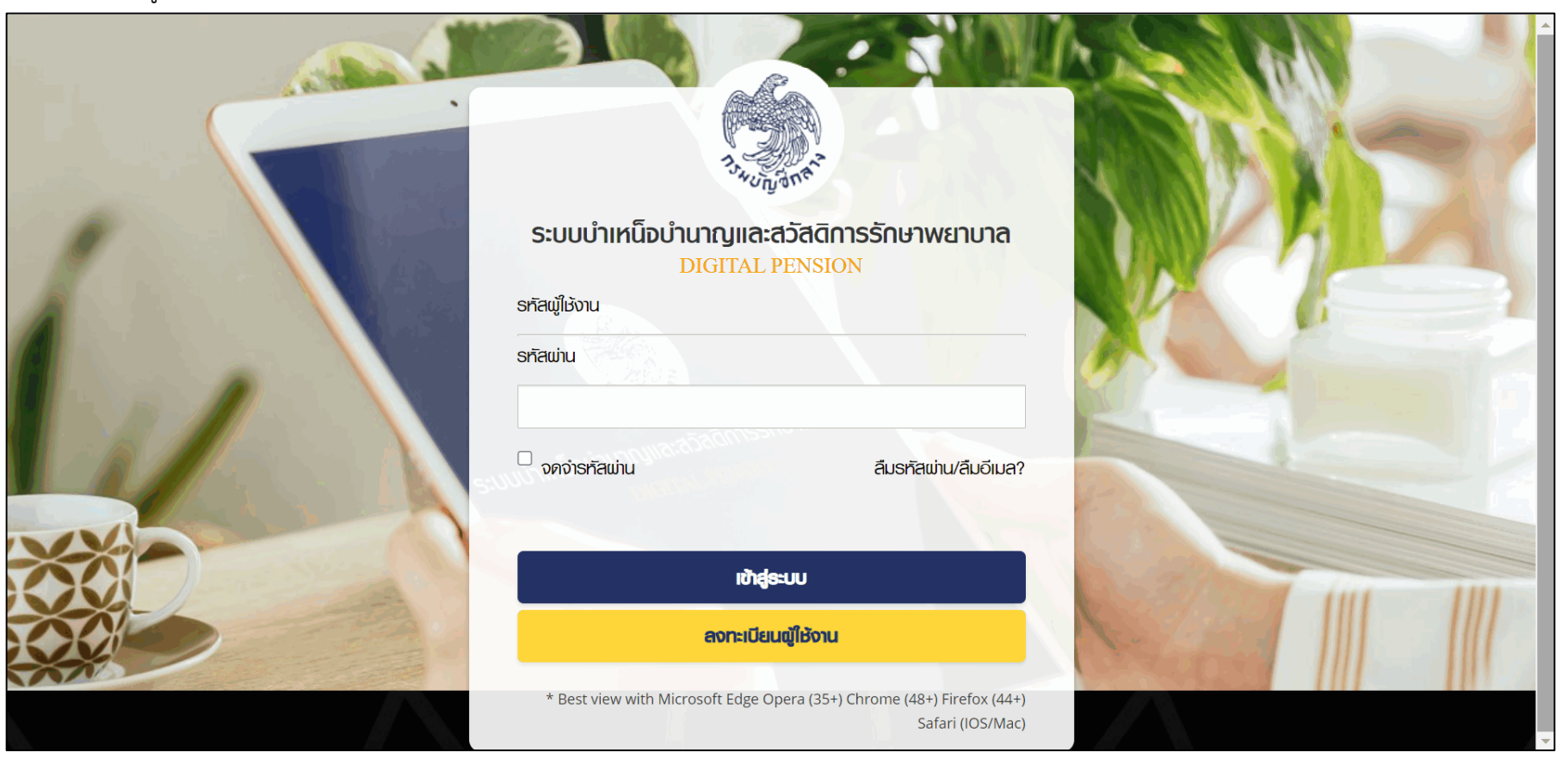

รูปที่ 4 – หน้ำจอเมนูลงทะเบียน

<span id="page-7-0"></span>E

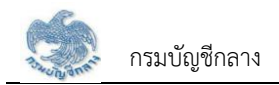

5) ระบบแสดงหน้าจอ เมนูย่อย สำหรับการลงทะเบียน เลือกเมนู "ส่วนราชการ"

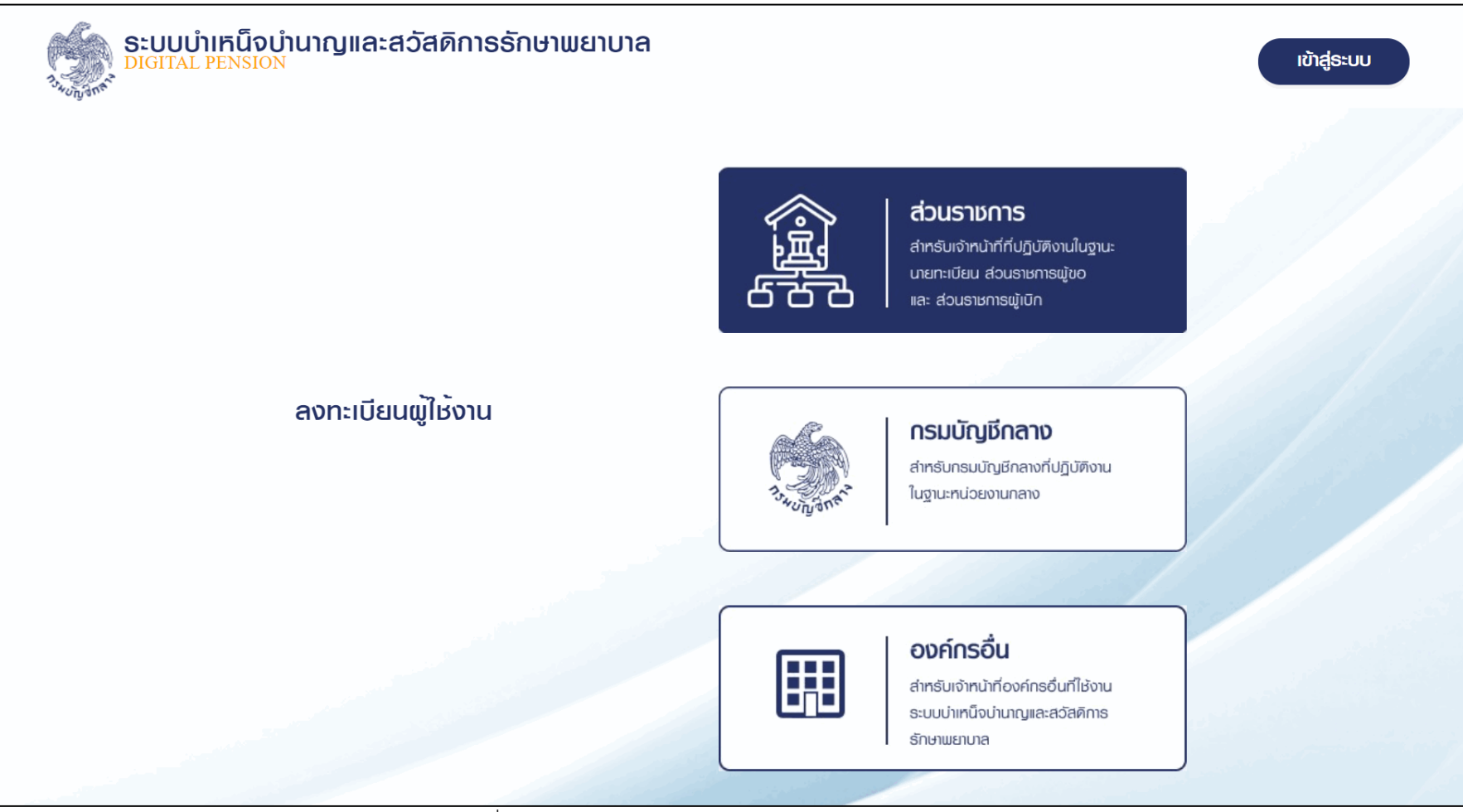

รูปที่ 5 – หน้ำจอเมนูย่อยของกำรลงทะเบียน

<span id="page-8-0"></span>扈

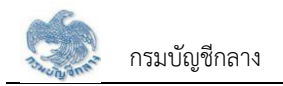

ระบบแสดงหน้ำจอเมนู "ติดตำมสถำนะกำรลงทะเบียน" และ "ลงทะเบียน" ผู้ใช้งำนเลือกเมนู "ลงทะเบียน"

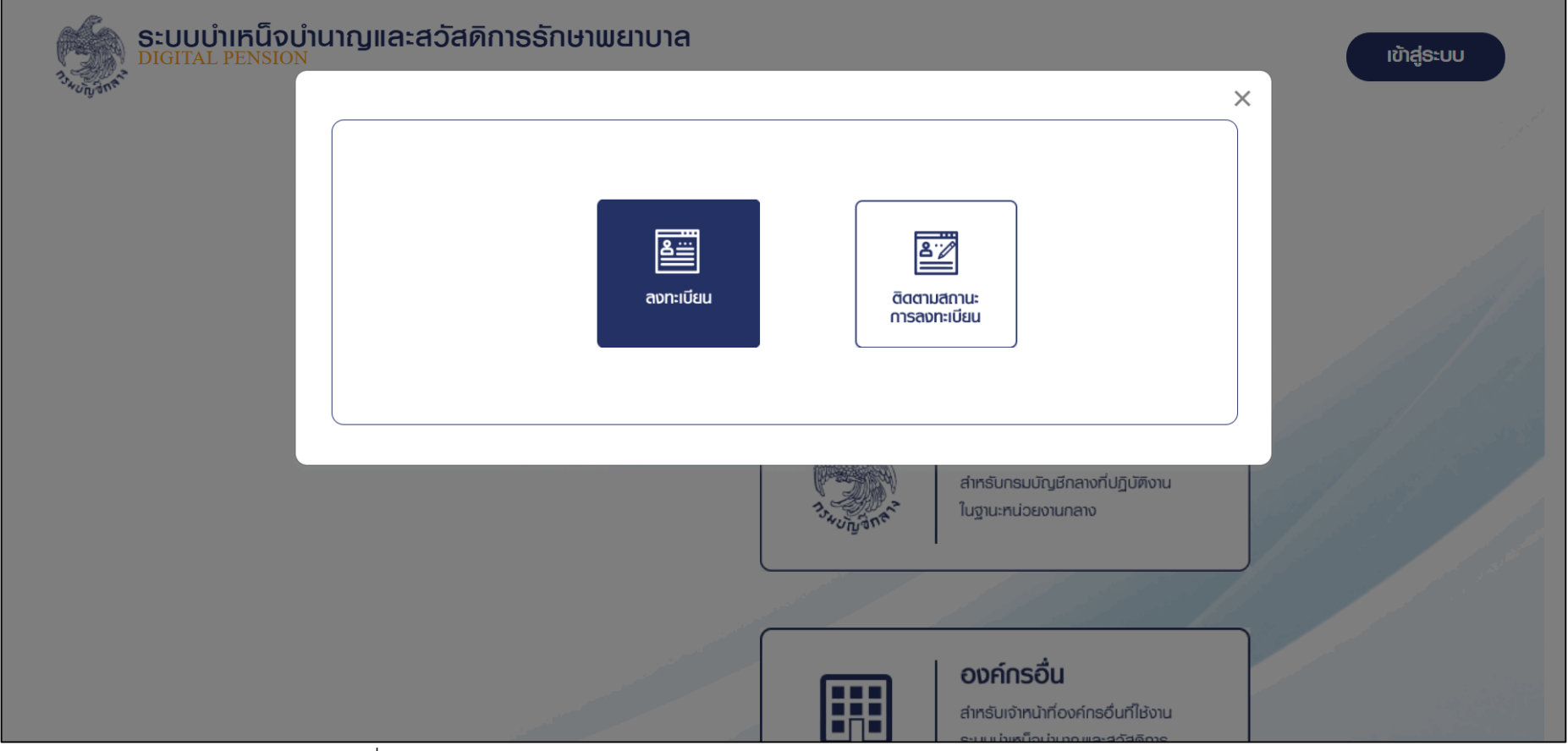

<span id="page-9-0"></span>รูปที่ 6 – หน้ำจอเมนู "ติดตำมสถำนะกำรลงทะเบียน" และ "ลงทะเบียน"

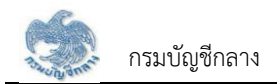

7) ระบบแสดงหน้าจอลงทะเบียนสำหรับส่วนราชการผู้ขอ

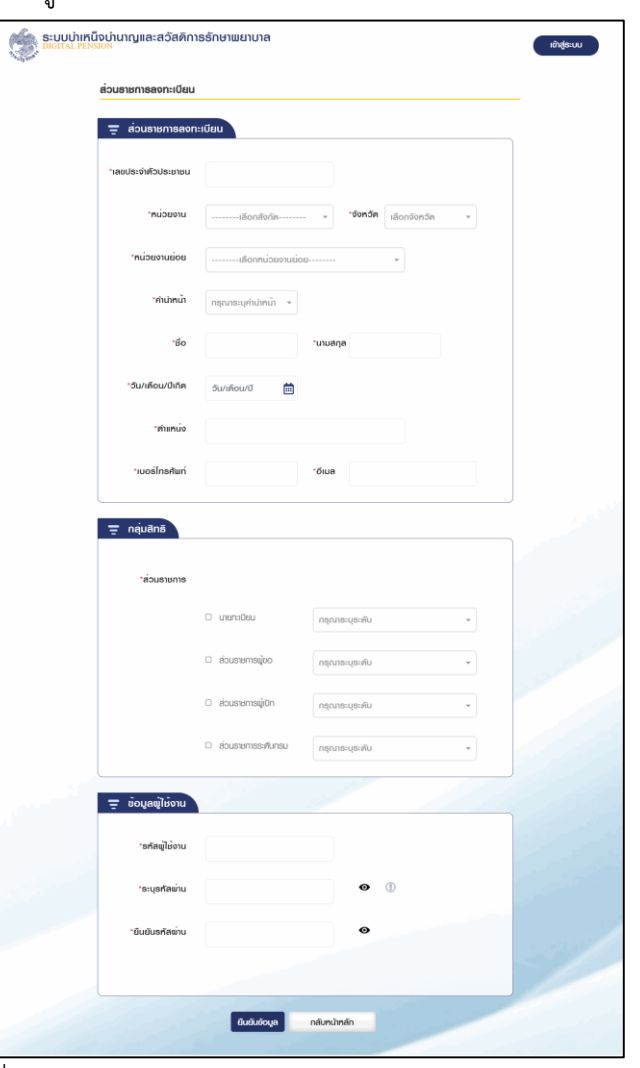

รูปที่  $\overline{7}$  – หน้าจอลงทะเบียนสำหรับนายทะเบียน

<span id="page-10-0"></span>信

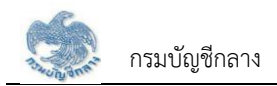

- ่ 8) ระบบแสดงหน้าจอลงทะเบียนสำหรับส่วนราชการผู้เบิก โดยแบ่งขั้นตอนการระบุข้อมูลเป็น 3 ส่วน ดังนี้
	- 1. ข้อมูลส่วนตัวของผู้ลงทะเบียน ประกอบด้วยข้อมูลดังนี้
		- 1) เลขประจำตัวประชาชน
		- 2) หน่วยงำน
		- 3) จังหวัด
		- 4) หน่วยงำนย่อย
		- 5) คำนำหน้าชื่อ
		- 6) ชื่อ
		- 7) นำมสกุล
		- 8) วัน/เดือน/ปี เกิด
		- 9) ตำแหน่ง
		- 10) เบอร์โทรศัพท์
		- 11) อีเมล

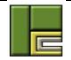

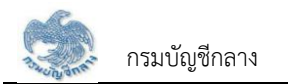

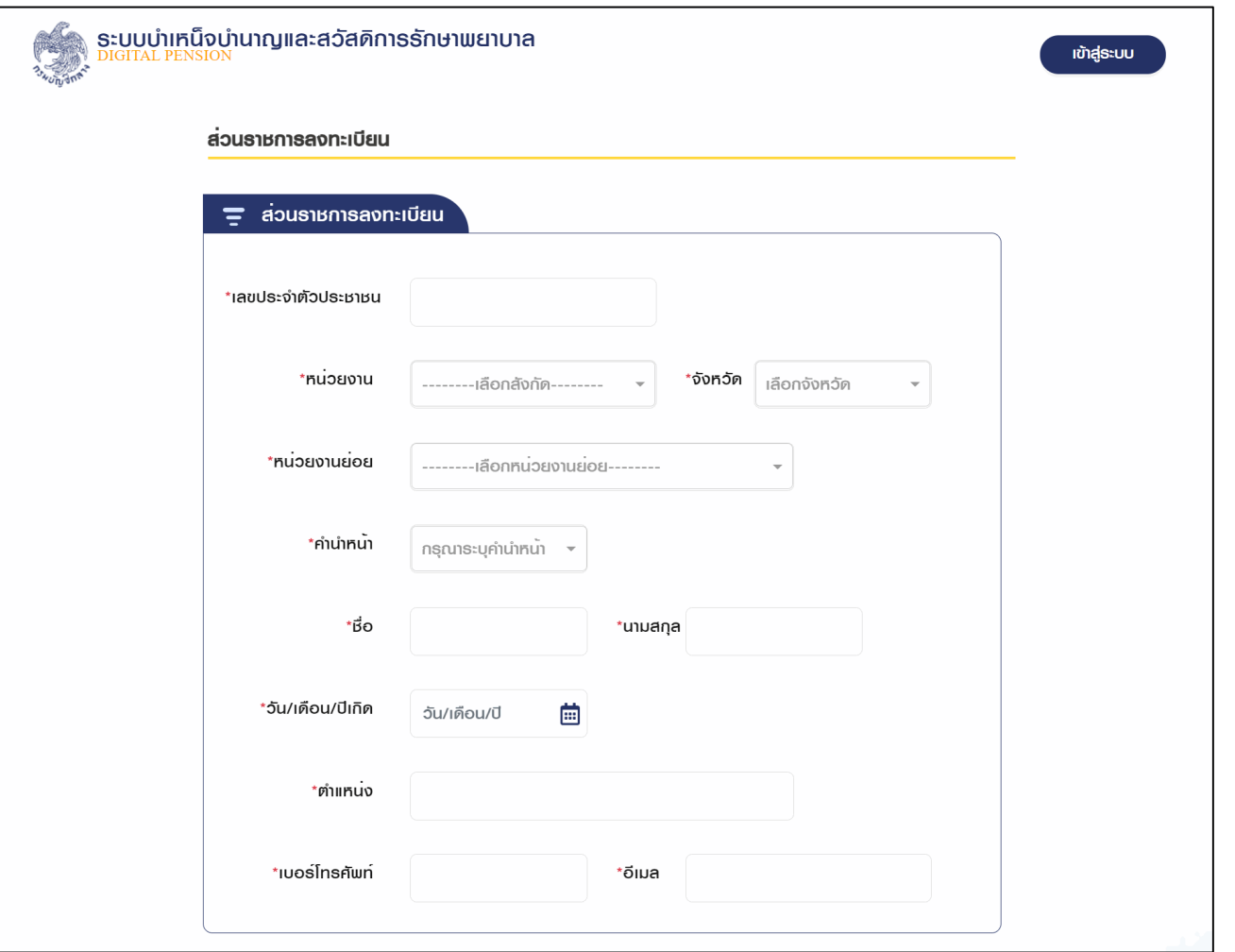

รูปที่ 8 – หน้ำจอลงทะเบียนในส่วนของกำรระบุข้อมูลส่วนตัว

<span id="page-12-0"></span> $\overline{\blacksquare}$ 

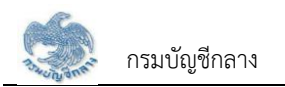

- 2. ข้อมูลกลุ่มสิทธิ ประกอบด้วยข้อมูลดังนี้
	- 1) สิทธิ : เลือก "ส่วนรำชกำรผู้เบิก"
	- 2) ระดับปฏิบัติงำน : เลือก "หัวหน้ำ" หรือ "ปฏิบัติงำน"

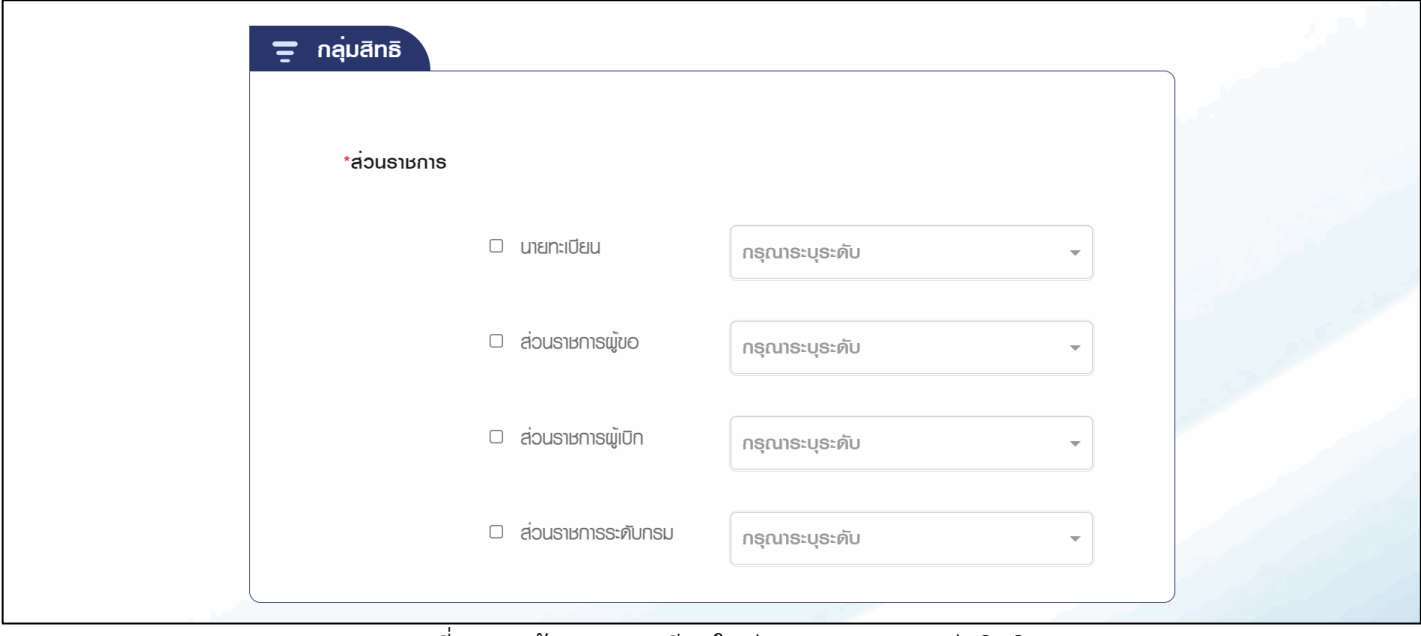

<span id="page-13-0"></span>รูปที่ 9 – หน้ำจอลงทะเบียนในส่วนของกำรระบุกลุ่มสิทธิ

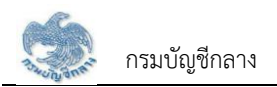

- 3. ข้อมูลผู้ใช้งำน ประกอบด้วยข้อมูลดังนี้
	- 1) รหัสผู้ใช้งำน ระบบแสดงข้อมูลเลขประจ ำตัวประชำชนของผู้ใช้งำนโดยอัตโนมัติ
	- 2) รหัสผ่าน ต้องเป็นไปตามข้อกำหนดในการตั้งรหัสผ่านที่ระบบกำหนด
	- 3) ยืนยันรหัสผ่ำน ให้ตรงกับรหัสผ่ำนที่ระบุครั้งแรก
	- 4) กดปุ่ม "ยืนยันข้อมูล"

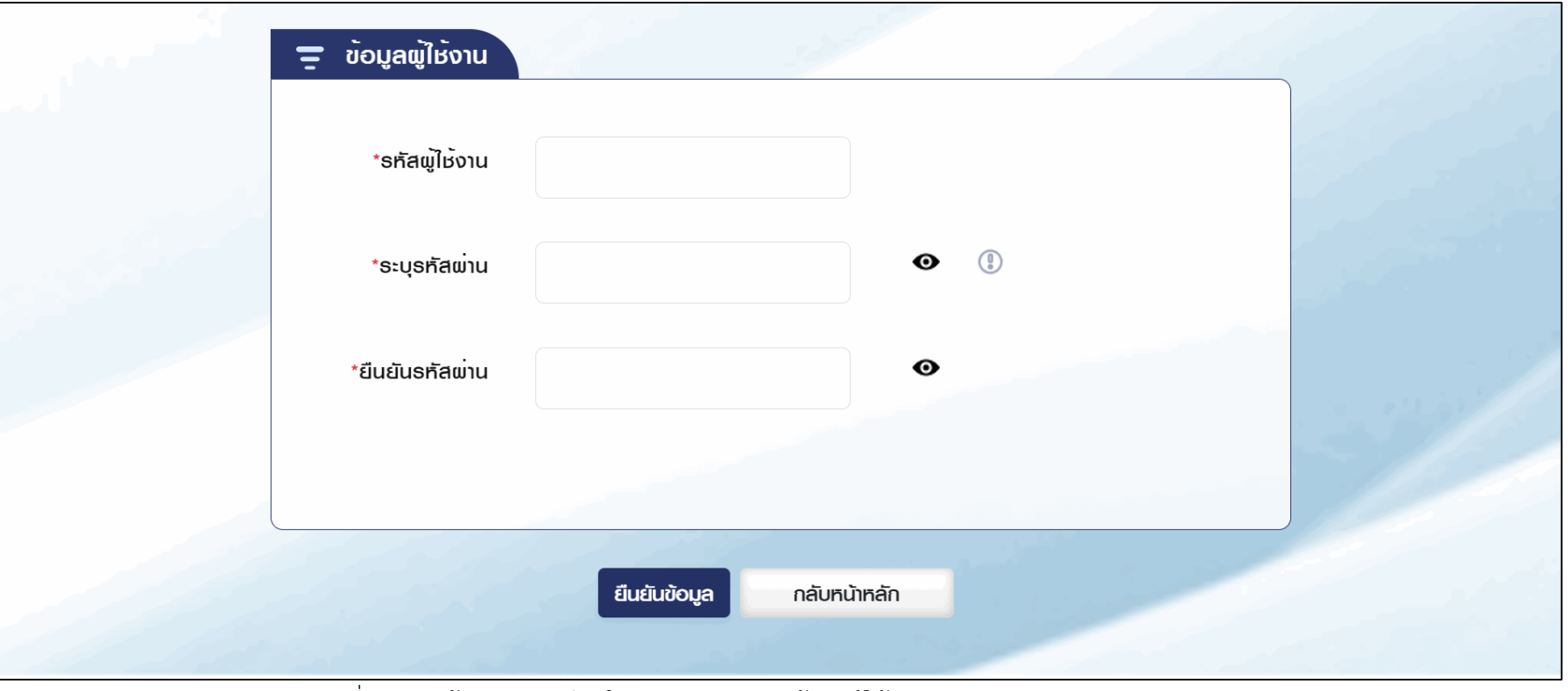

รูปที่ 10 – หน้ำจอลงทะเบียนในส่วนของกำรระบุข้อมูลผู้ใช้งำน

<span id="page-14-0"></span>肩

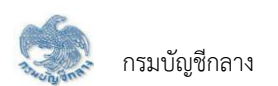

่ 9) ระบบแสดงหน้าจอ ระเบียบและเงื่อนไขสำหรับขอลงทะเบียน

ผู้ใช้งานทำเครื่องหมาย ✔ หน้า ยอมรับข้อตกลงและเงื่อนไขในการลงทะเบียน และกดปุ่ม "บันทึก"

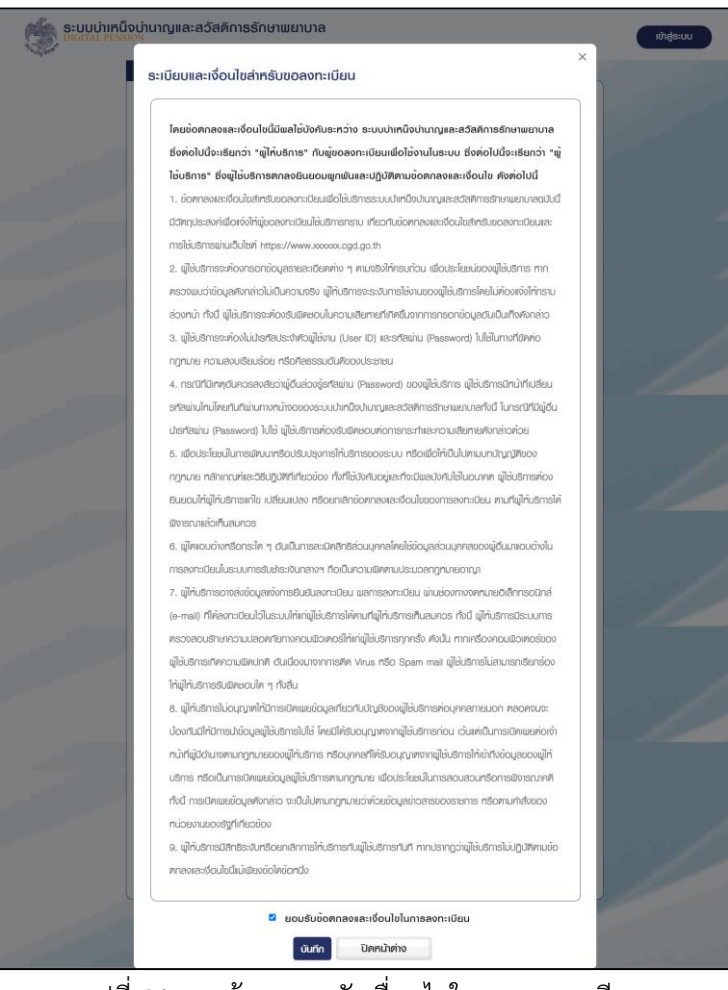

<span id="page-15-0"></span>รูปที่ 11 – หน้ำจอยอมรับเงื่อนไขในกำรลงทะเบียน

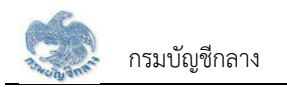

#### ระบบแสดงหน้ำจอ ยืนยันกำรลงทะเบียน

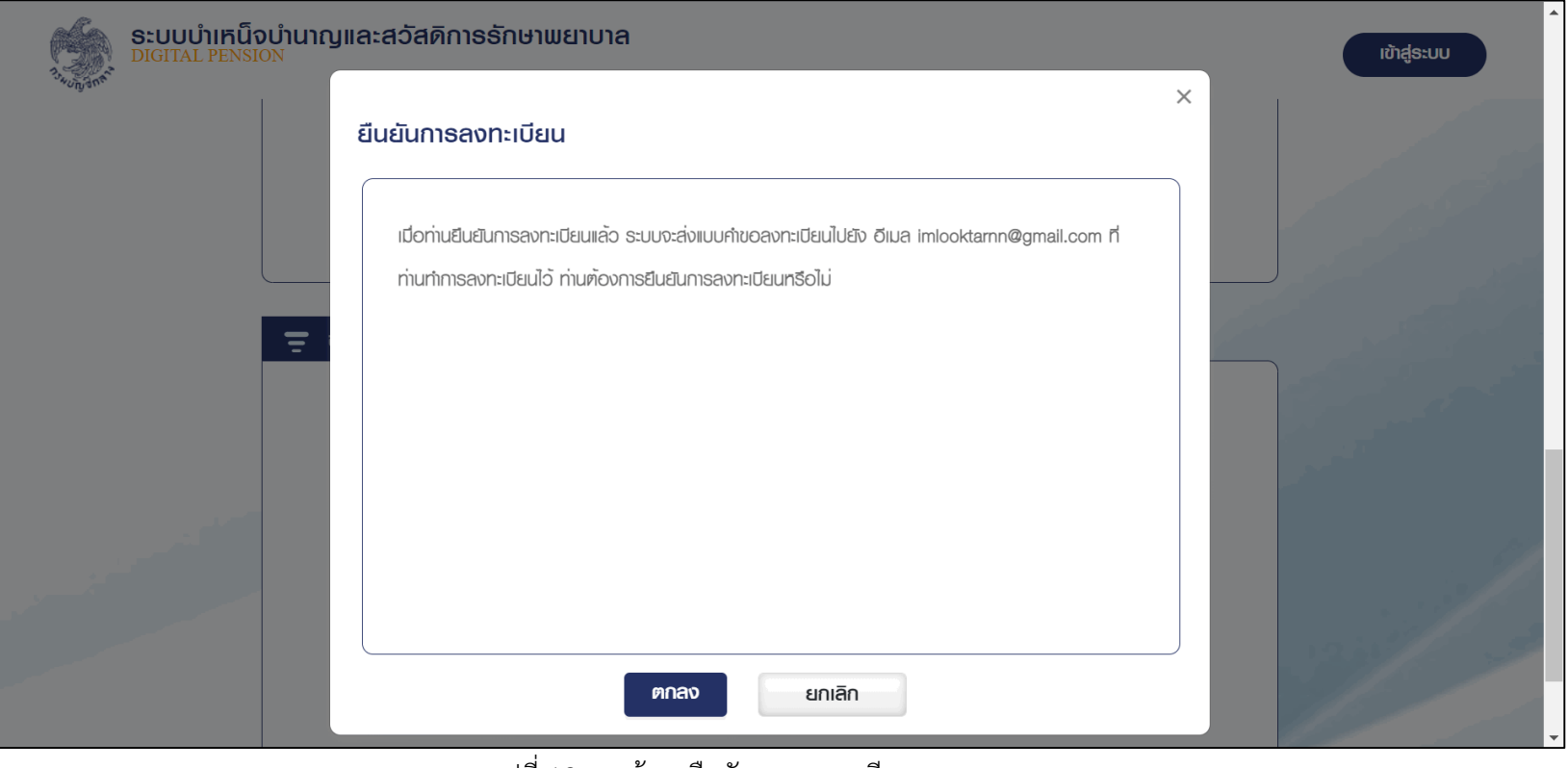

<span id="page-16-0"></span>รูปที่ 12 – หน้ำจอยืนยันกำรลงทะเบียน

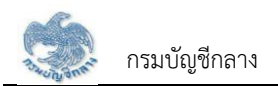

## 11) ระบบแสดงหน้าจอ ยืนยันการลงทะเบียน พร้อม เลขที่คำขอของผู้ใช้งาน

ระบบส่งอีเมลเพื่อยืนยันการลงทะเบียนให้กับผู้ใช้งาน ซึ่งกรณีที่ผู้ใช้งานไม่ได้พิมพ์แบบคำขอ สามารถพิมพ์แบบคำขอได้ผ่านอีเมล ผู้ใช้งาน กดปุ่ม "พิมพ์แบบคำขอ" พร้อมลงนามผู้มีอำนาจลงนาม

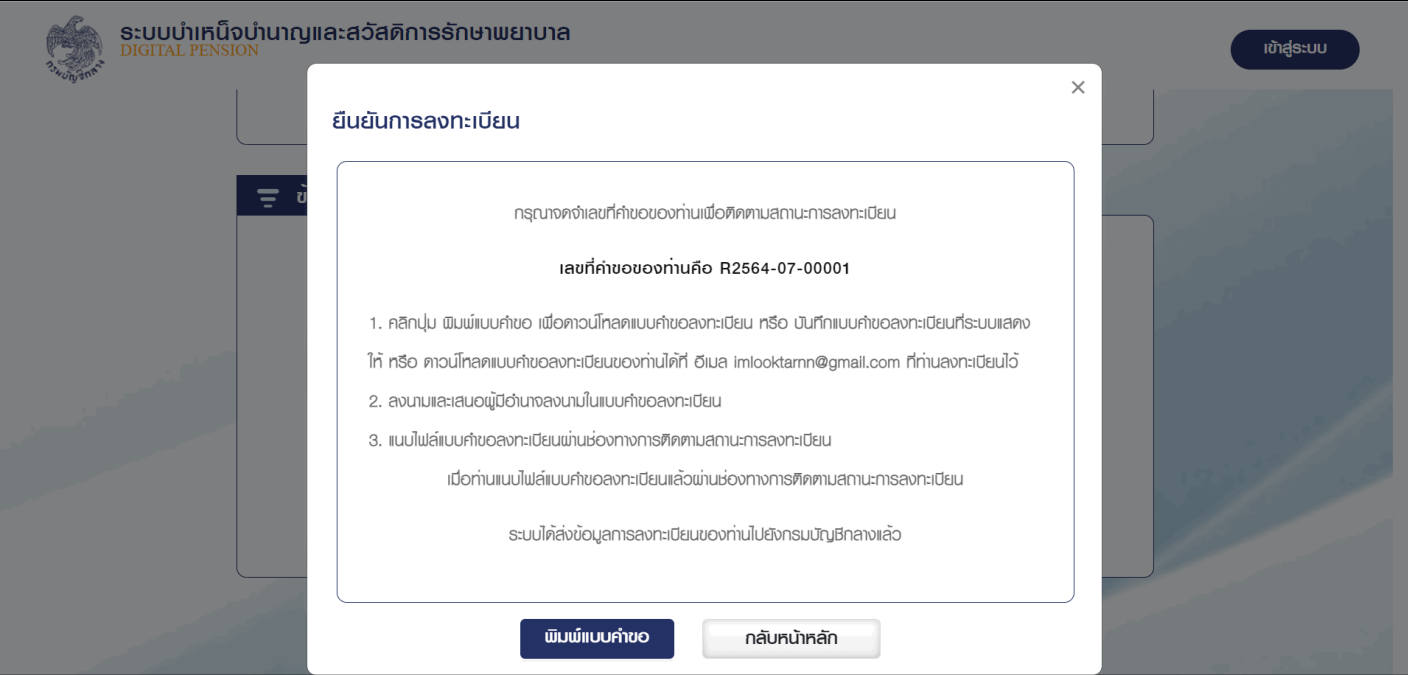

รูปที่ 13 – หน้ำจอผลกำรลงทะเบียน

<span id="page-17-0"></span>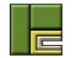

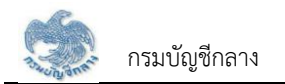

<span id="page-18-0"></span>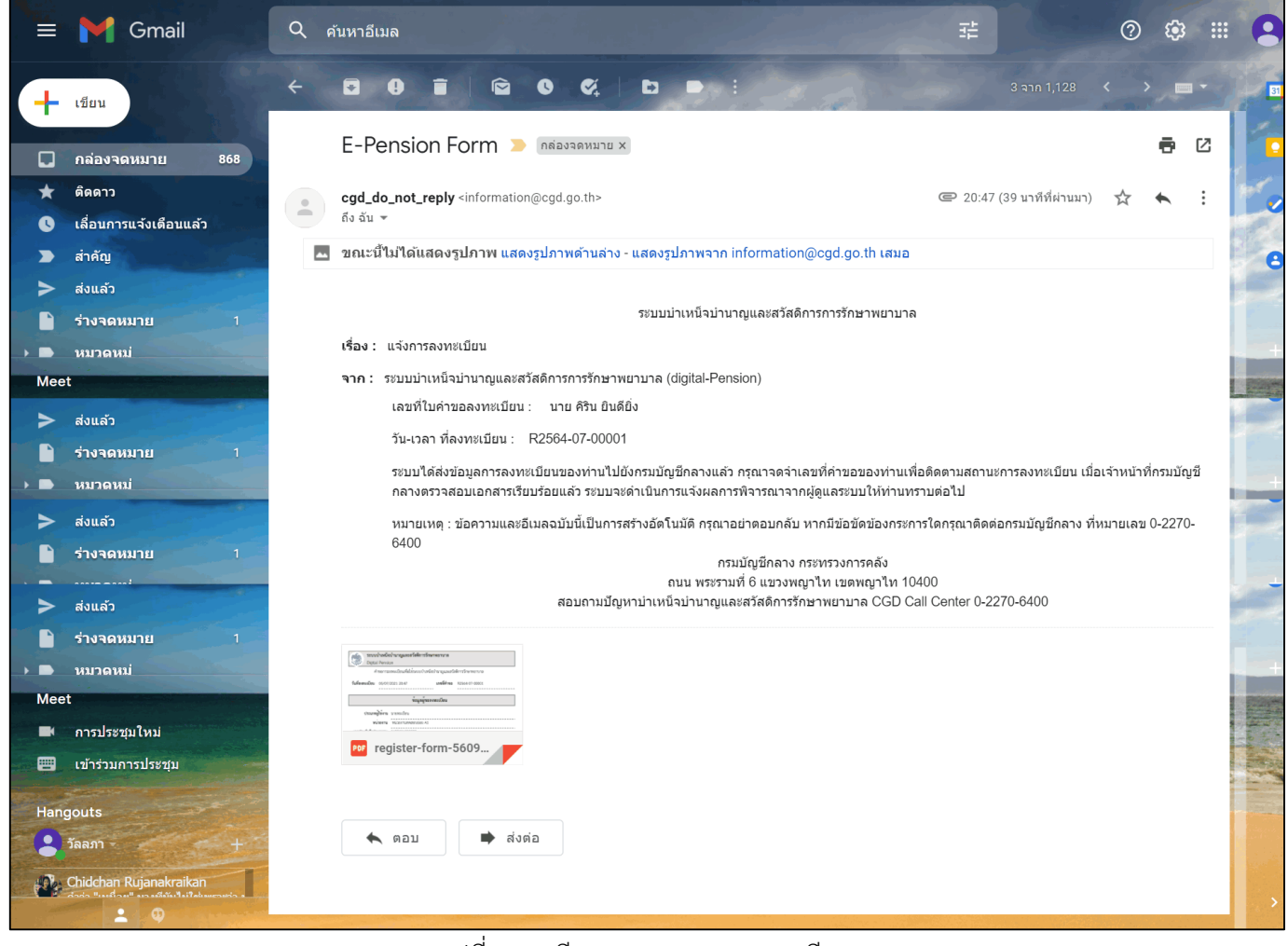

รูปที่ 14 – อีเมลแสดงผลกำรลงทะเบียน

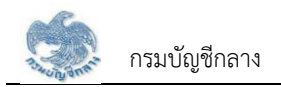

### ขั้นตอนการอัพโหลดเอกสารและติดตามสถานะการลงทะเบียน

เข้ำสู่เว็บไซต์กรมบัญชีกลำง https://www.cgd.go.th

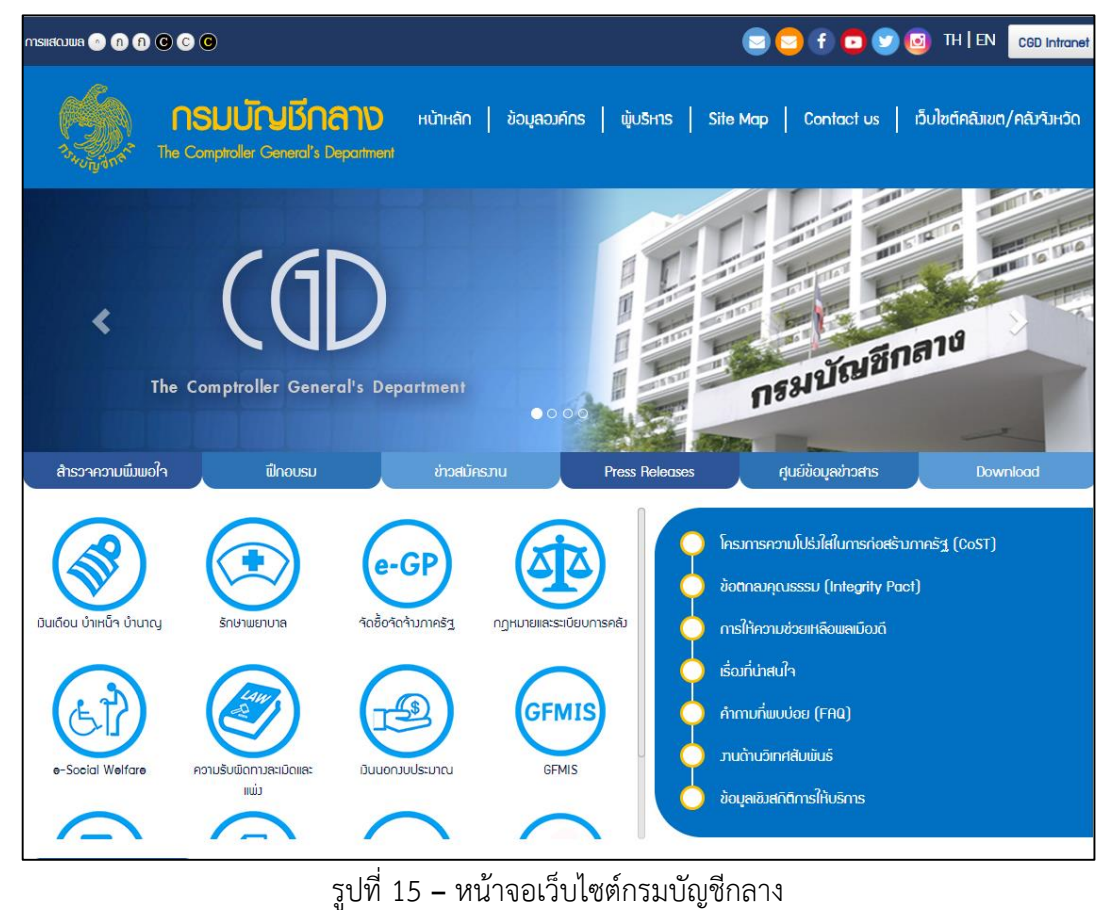

<span id="page-19-1"></span><span id="page-19-0"></span>一

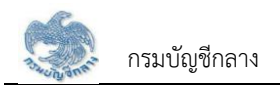

2) ผู้ใช้งานกดเลือกเมนู เงินเดือน บำเหน็จ บำนาญ

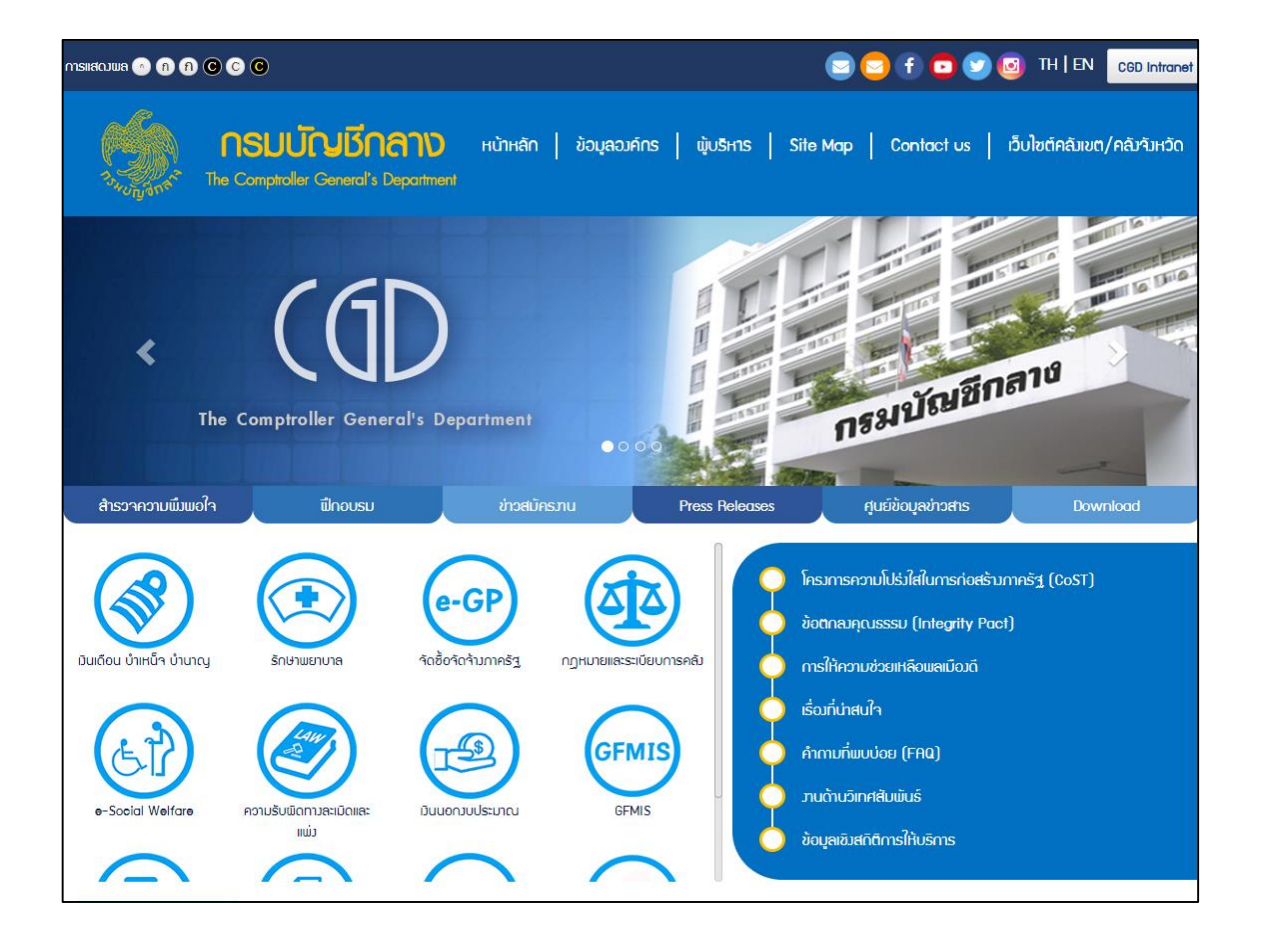

<span id="page-20-0"></span>รูปที่ 16 **–** หน้ำจอเมนูเว็บไซต์กรมบัญชีกลำง

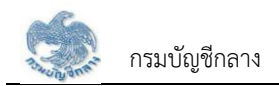

3) ระบบแสดงหน้าจอ "ระบบบำเหน็จบำนาญและสวัสดิการรักษาพยาบาล" ผู้ใช้งานกดปุ่ม "ลงทะเบียน"

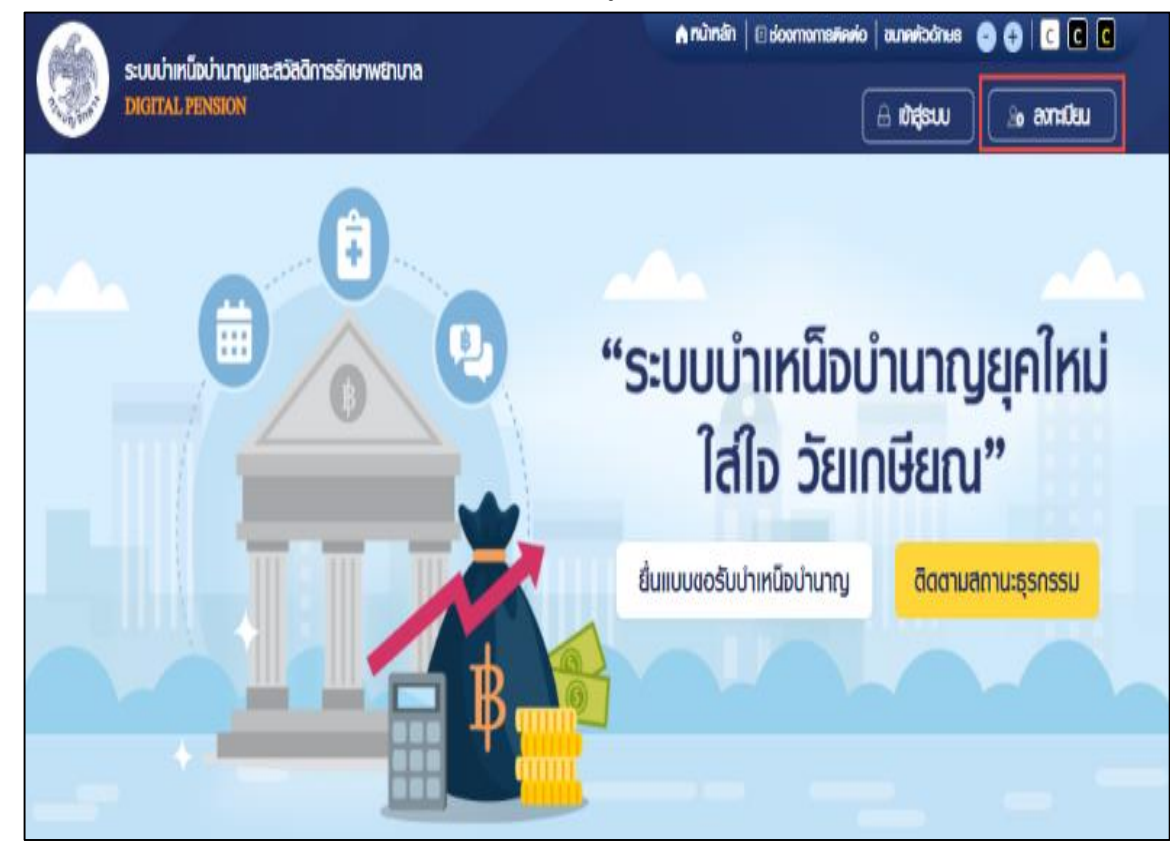

<span id="page-21-0"></span>รูปที่ 17 – หน้าจอเข้าสู่ระบบบำเหน็จบำนาญและสวัสดิการรักษาพยาบาล

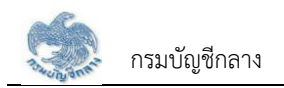

เลือกเมนู "ลงทะเบียน"

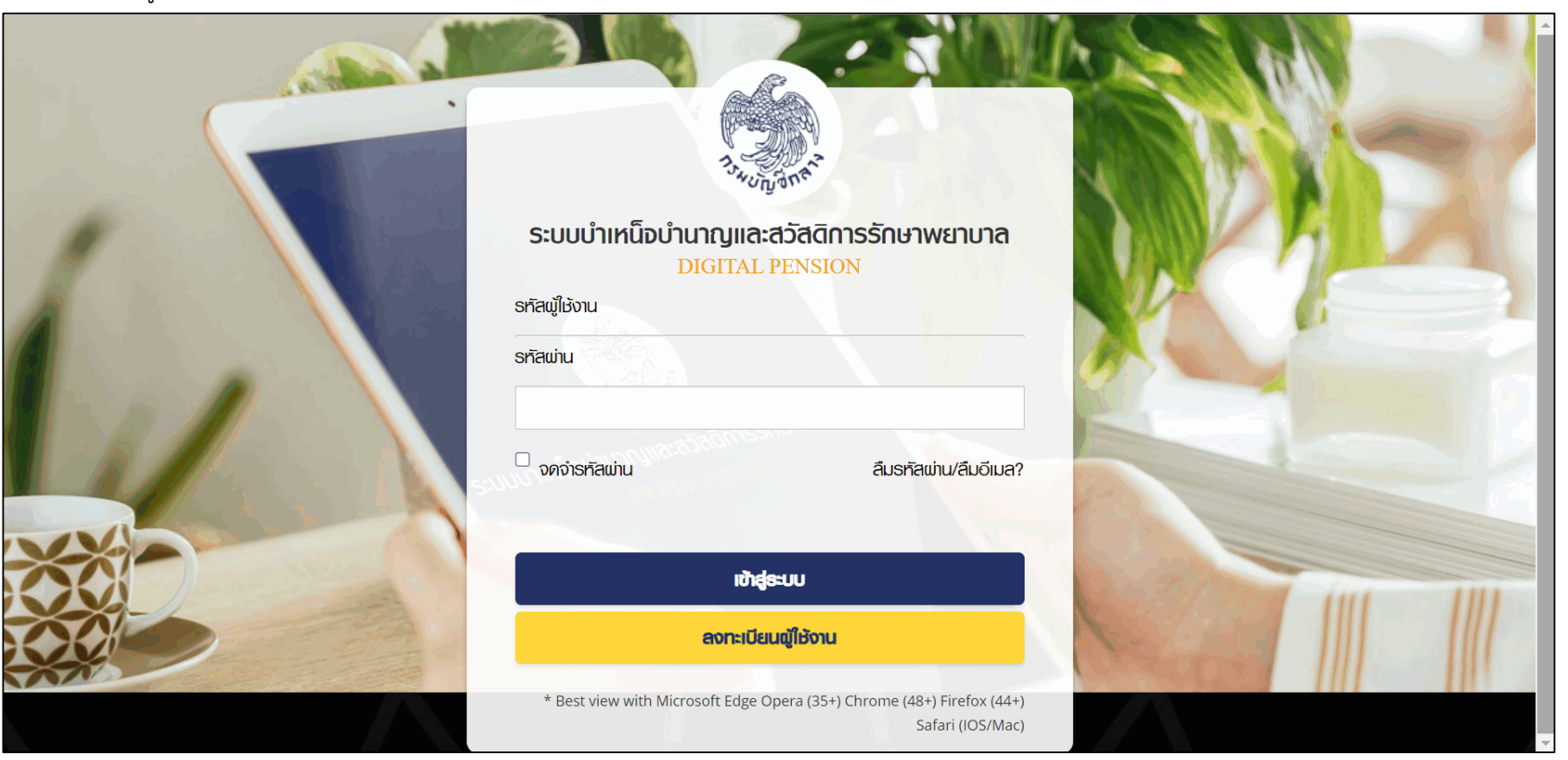

รูปที่ 18 – หน้ำจอเมนูลงทะเบียน

<span id="page-22-0"></span>E

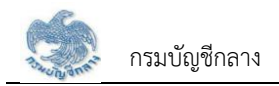

5) ระบบแสดงหน้าจอ เมนูย่อย สำหรับการลงทะเบียน เลือกเมนู "ส่วนราชการ"

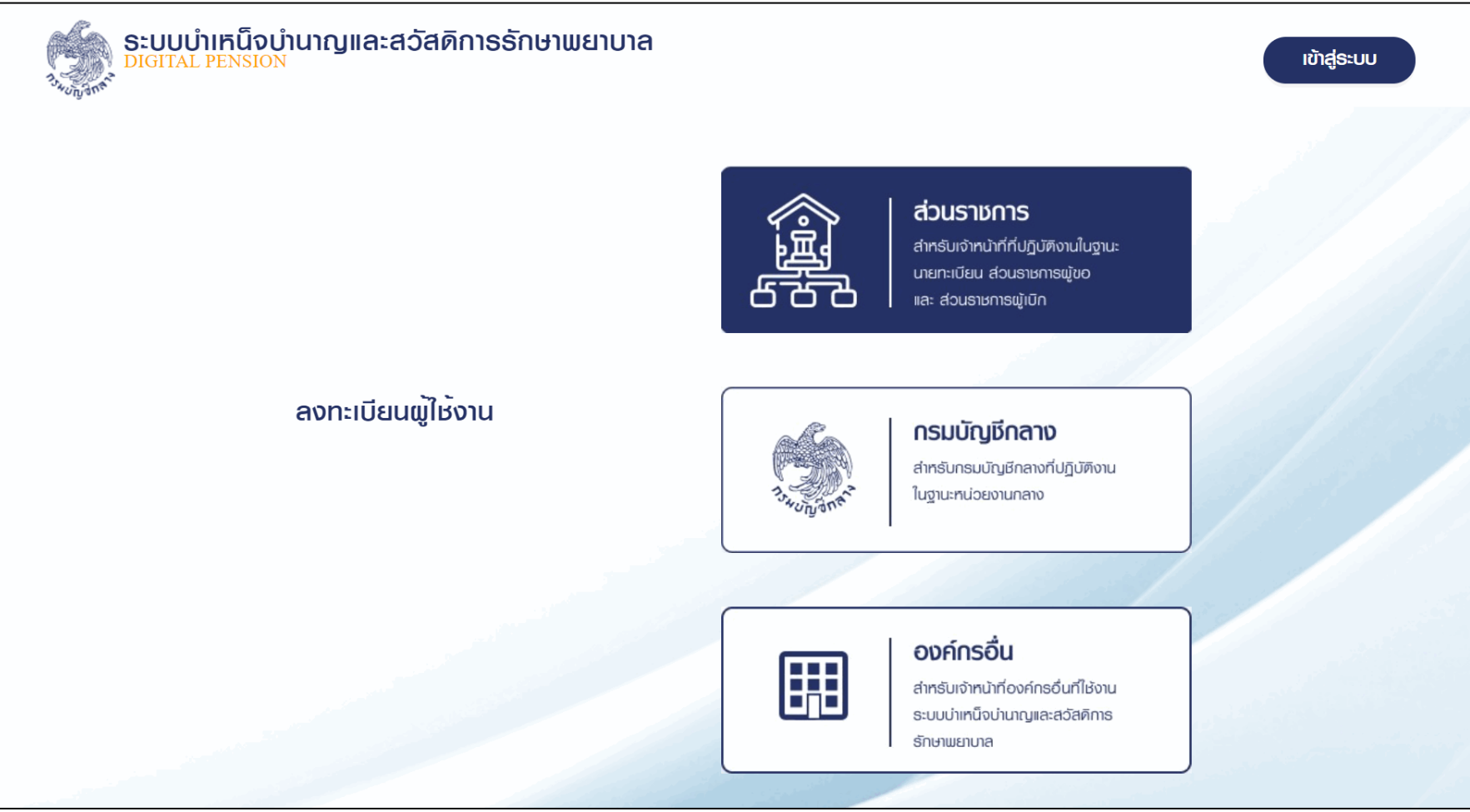

รูปที่ 19 – หน้ำจอเมนูย่อยของกำรลงทะเบียน

<span id="page-23-0"></span>扈

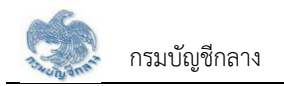

ระบบแสดงหน้ำจอเมนู "ติดตำมสถำนะกำรลงทะเบียน" และ "ลงทะเบียน" ผู้ใช้งำนเลือกเมนู "ติดตำมสถำนะกำรลงทะเบียน"

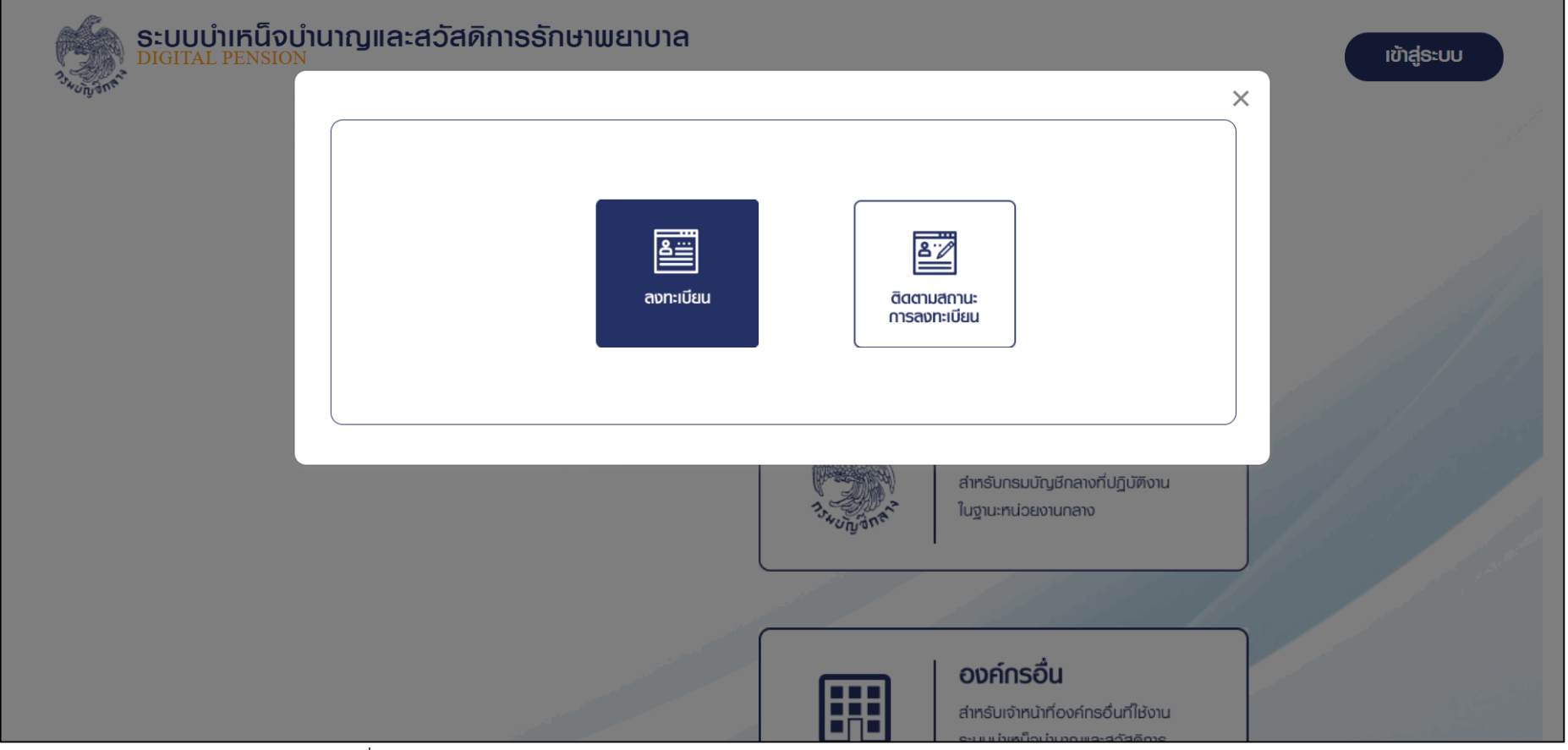

<span id="page-24-0"></span>รูปที่ 20 – หน้ำจอเมนู "ติดตำมสถำนะกำรลงทะเบียน" และ "ลงทะเบียน"

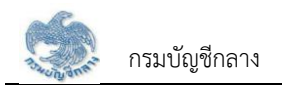

### ระบบแสดงหน้ำจอติดตำมสถำนะกำรลงทะเบียน

ระบบแสดงสถานะการลงทะเบียนของผู้ใช้งาน ในกรณีที่ผู้ใช้งานยังไม่ได้แนบเอกสารแบบคำขอลงทะเบียน ผู้ใช้งานสามารถระบุ เลขบัตรประจำตัว ประชำชน และกดปุ่ม "ตรวจสอบสถำนะกำรลงทะเบียน"

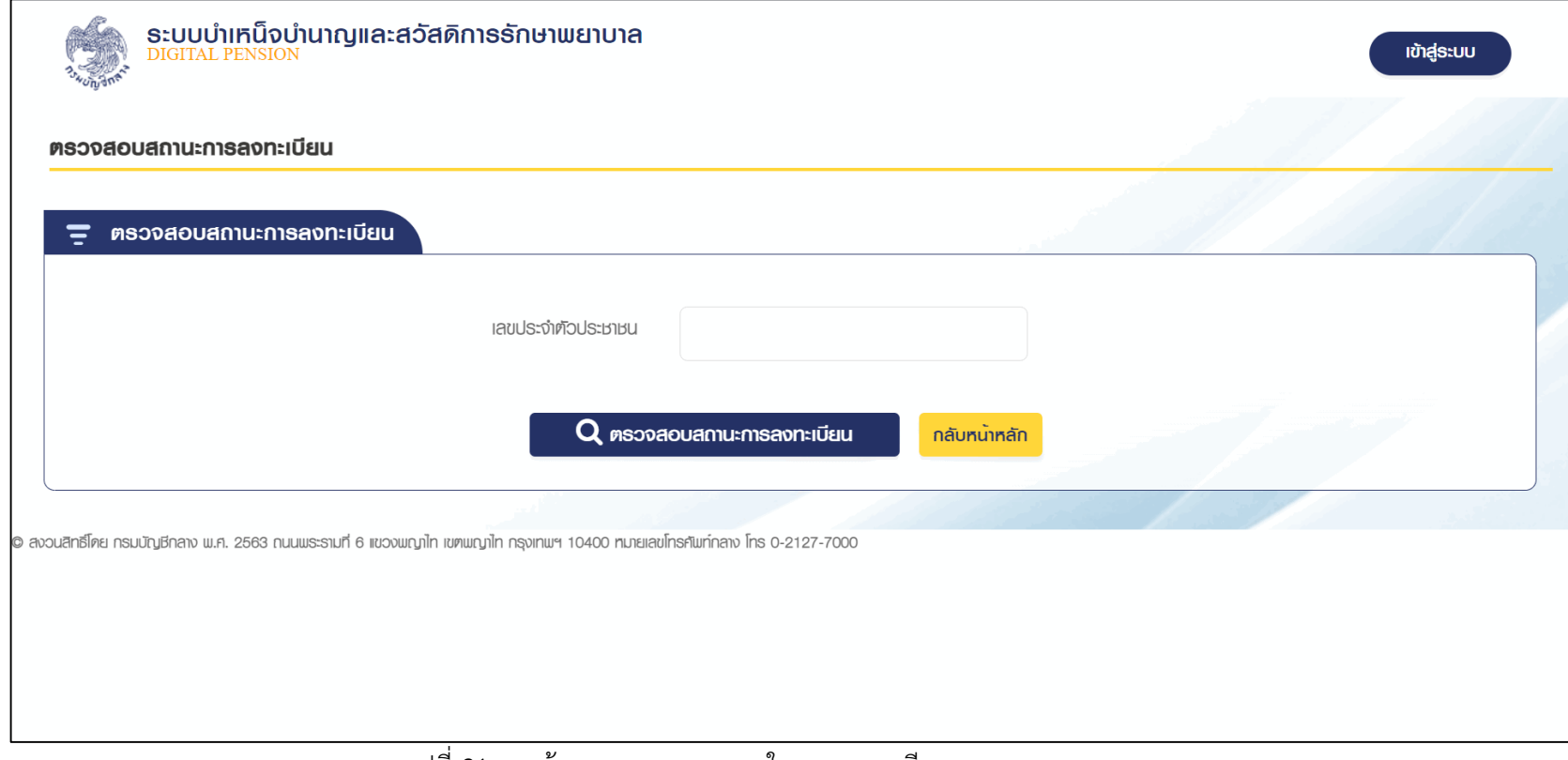

#### รูปที่ 21 – หน้ำจอกำรแนบเอกสำรในกำรลงทะเบียน

<span id="page-25-0"></span>一

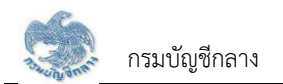

่ 8) ระบบแสดงหน้าจอการอัพโหลดเอกสารสำหรับการลงทะเบียน

ผู้ใช้งานกดปุ่ม "เลือกไฟล์" เพื่อแนบแบบคำขอในการลงทะเบียน และกดปุ่ม "ส่งข้อมูลให้ผู้อนุมัติกรมบัญชีกลาง" เพื่อส่งแบบคำขอลงทะเบียนให้ เจ้ำหน้ำที่กรมบัญชีกลำงอนุมัติต่อไป

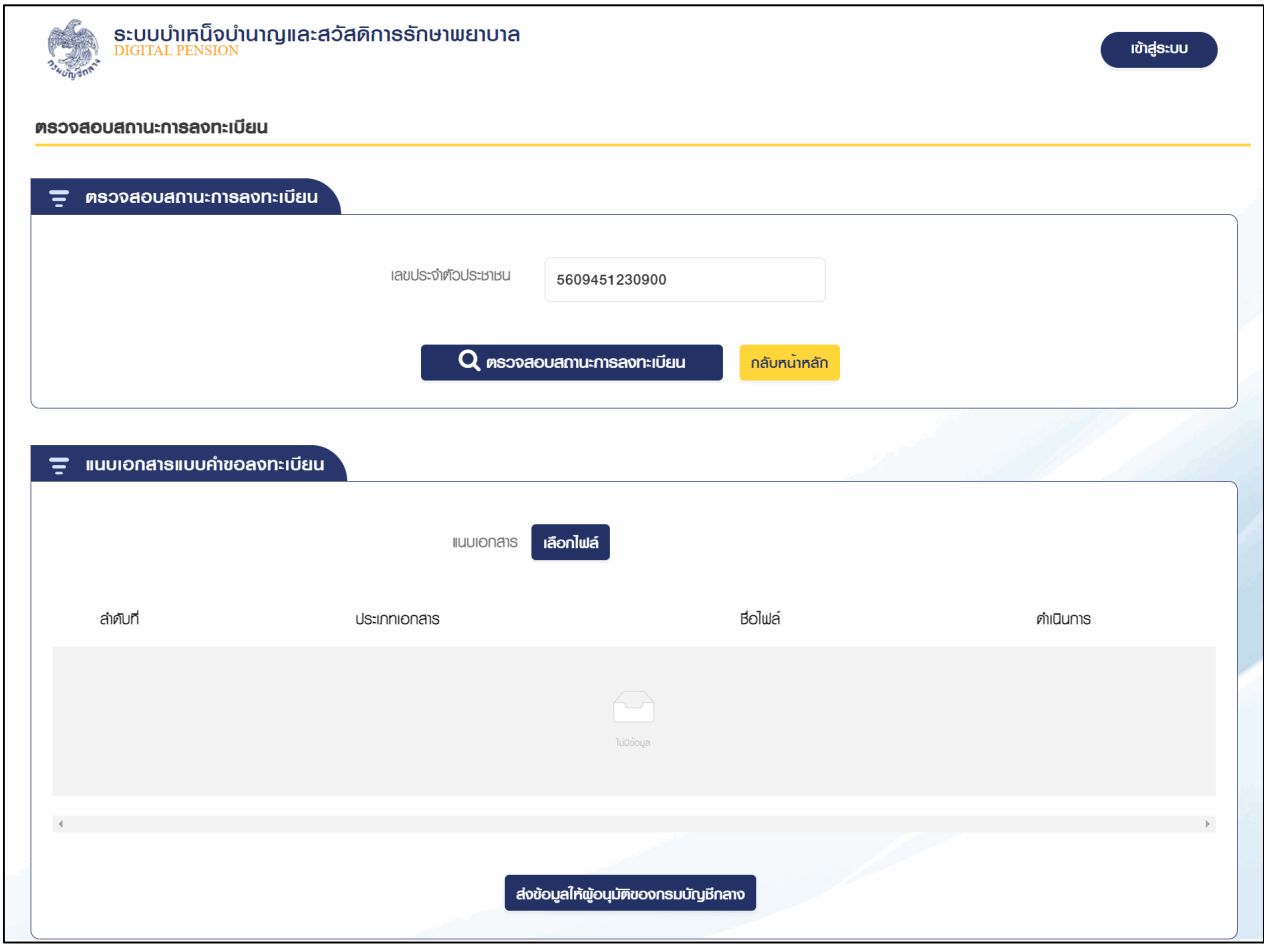

<span id="page-26-0"></span>รูปที่ 22 – หน้ำจอกำรแนบเอกสำรในกำรลงทะเบียน